NMDT\_0071

NMR data processing software

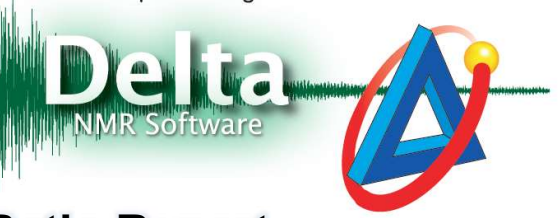

200527\_1

### Print a Layout with Signal-to-Noise Ratio Report

In Delta, it is possible to calculate signal to noise ratio (S/N ratio) of an NMR signal by using the S/N Tool. Then you can also display the calculated S/N ratio on the spectrum. This issue of Delta Tips explains how to use the S/N Tool and how to load this S/N ratio to the Page Layout Editor. This function is useful in regular maintenance of your NMR system.

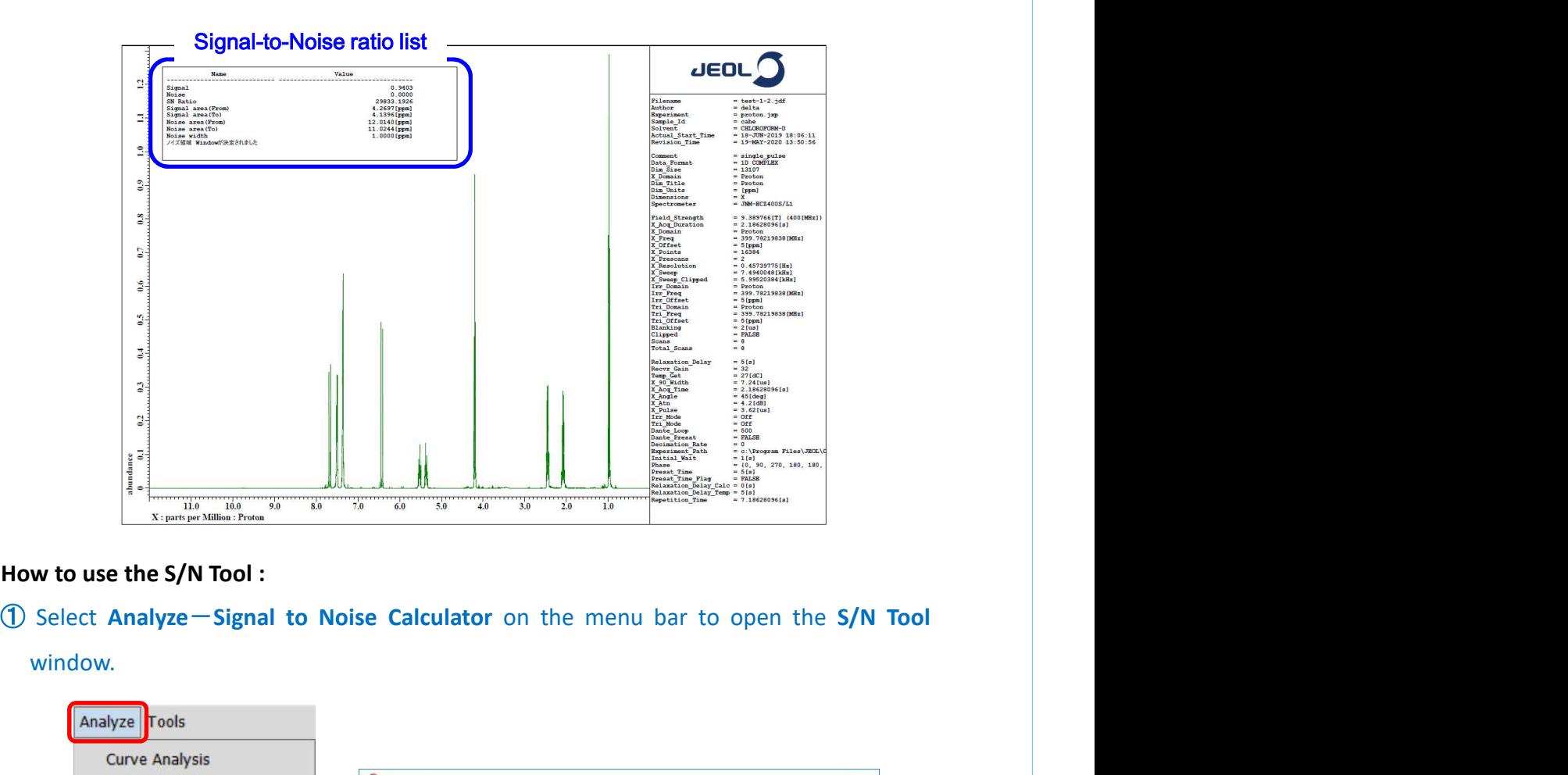

window.

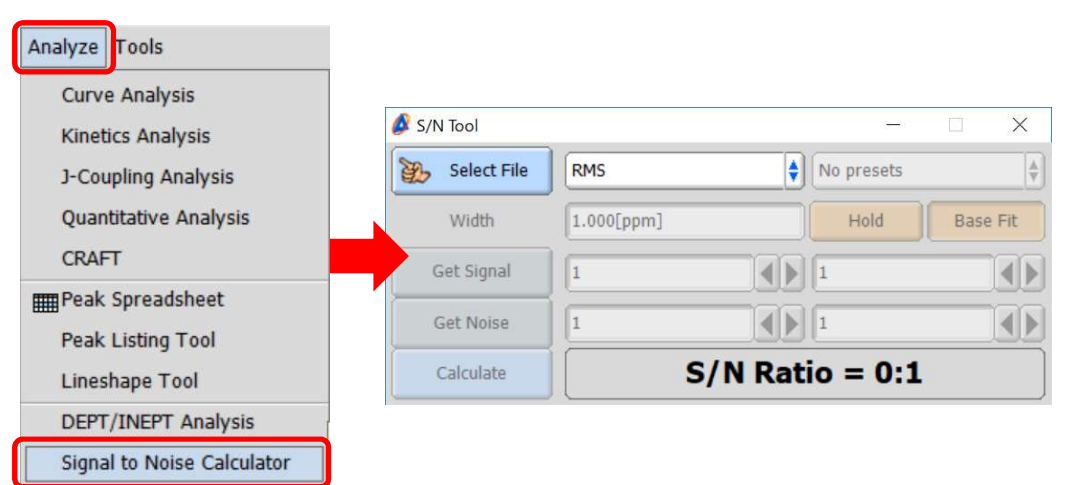

**O** JEOL RESONANCE

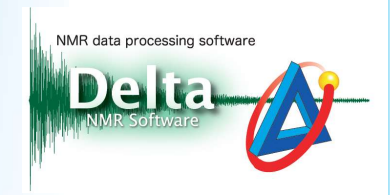

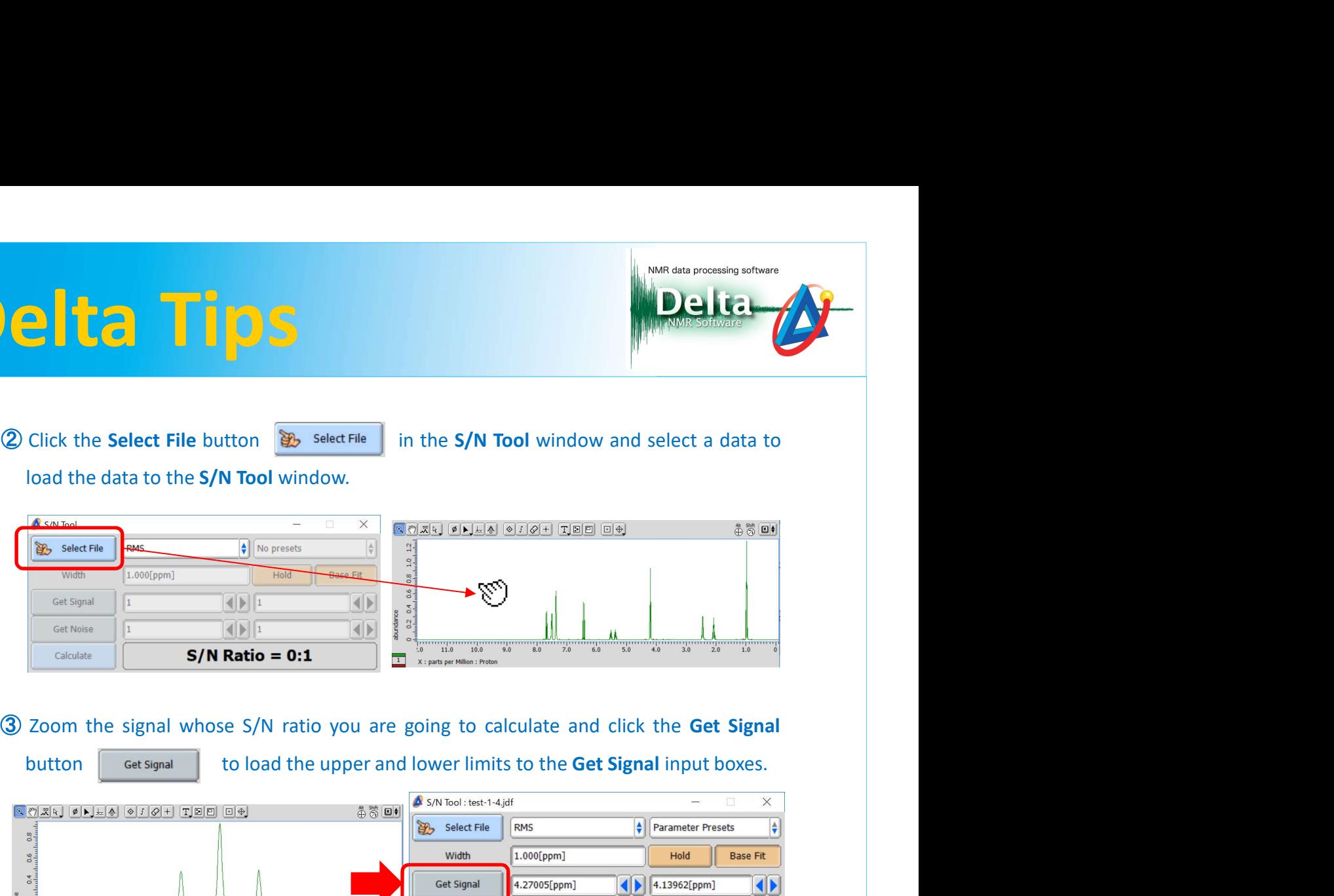

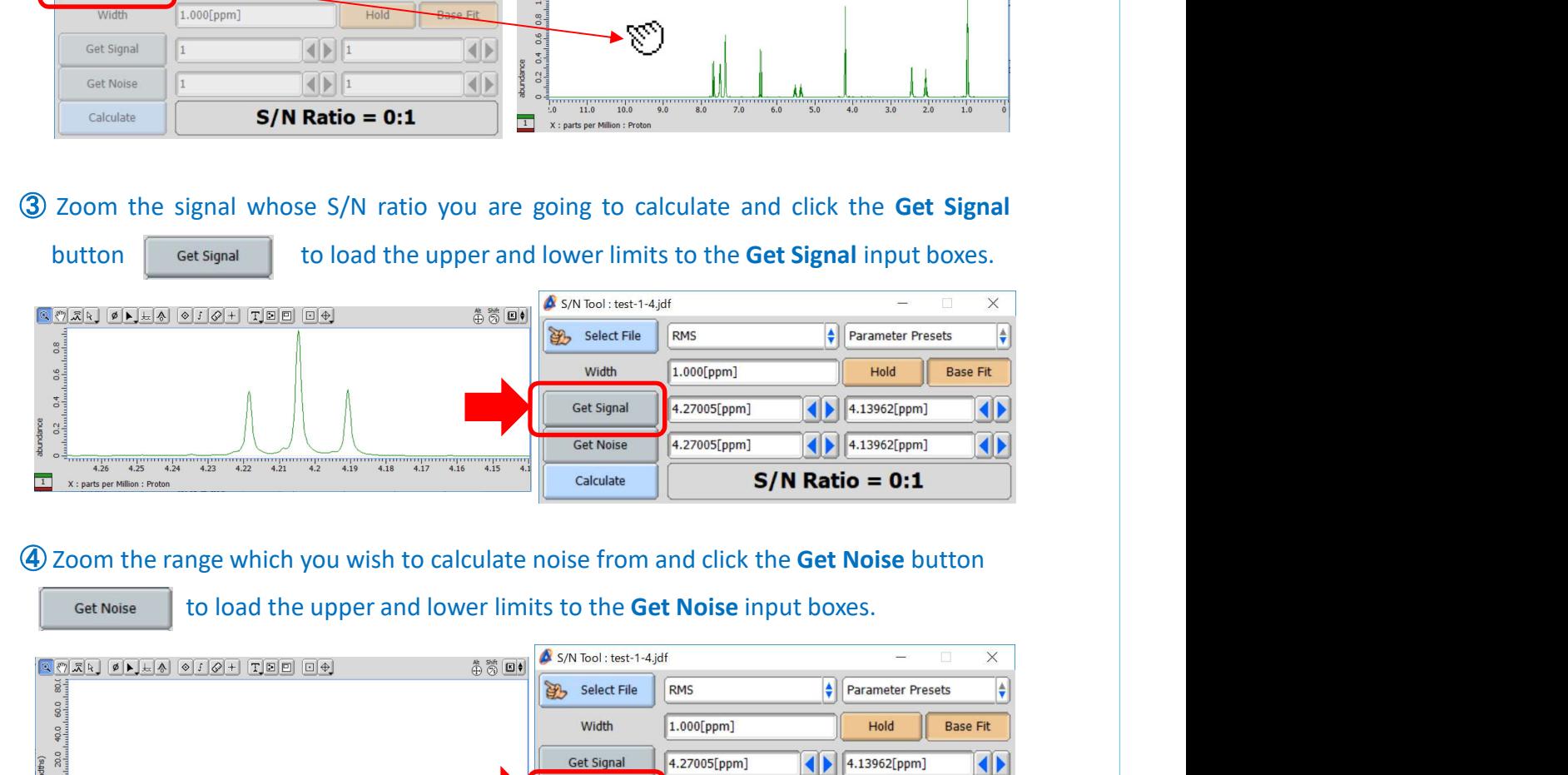

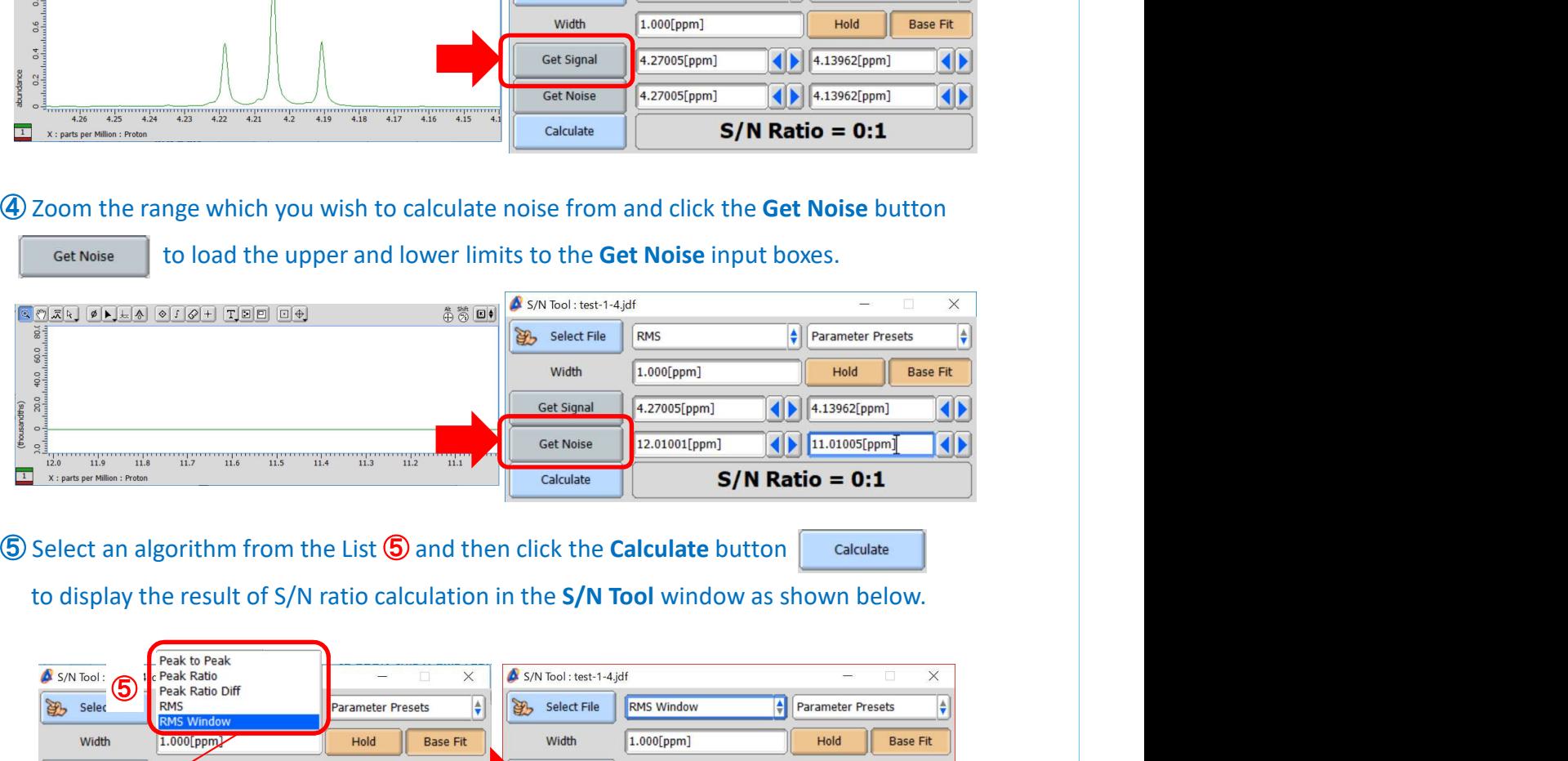

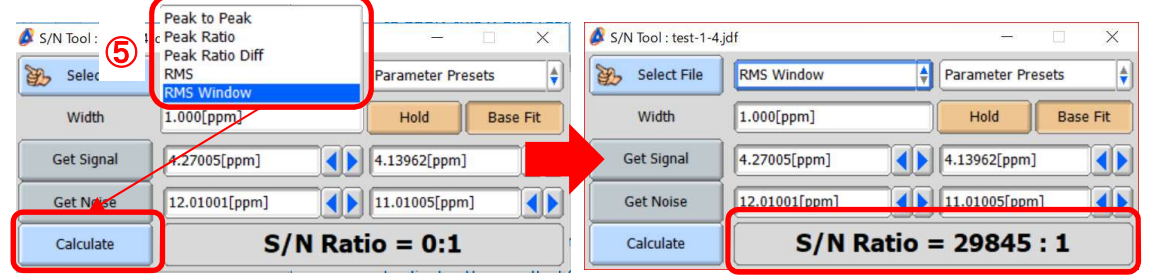

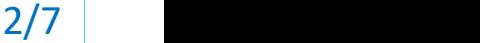

J JEOL RESONANCE

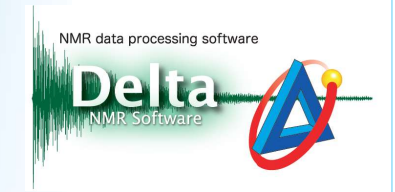

3/7

JEOL RESONANCE

→ **Example 1999**<br>  $\star$  If you need to calculate S/N ratio on a spectrum of standard sample, select the<br>
standard sample from the Parameter Presets list in the S/N Tool window.<br>  $\frac{\delta \sin \theta_{\text{total}} - \theta_{\text{total}}}{\sqrt{\frac{(\text{total})^2}{\sqrt{(\text$ If you need to calculate S/N ratio on a spectrum of standard sample, select the standard sample from the Parameter Presets list in the S/N Tool window.

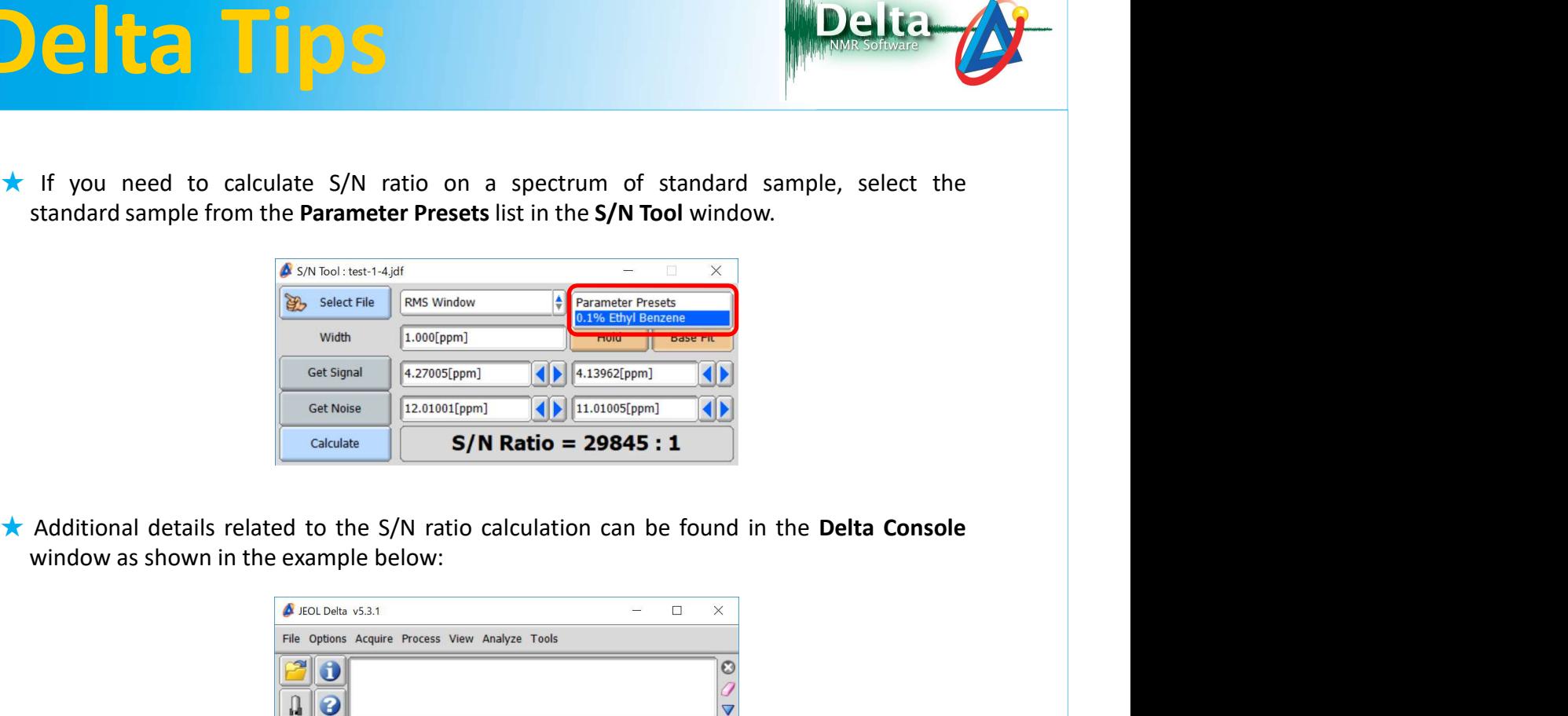

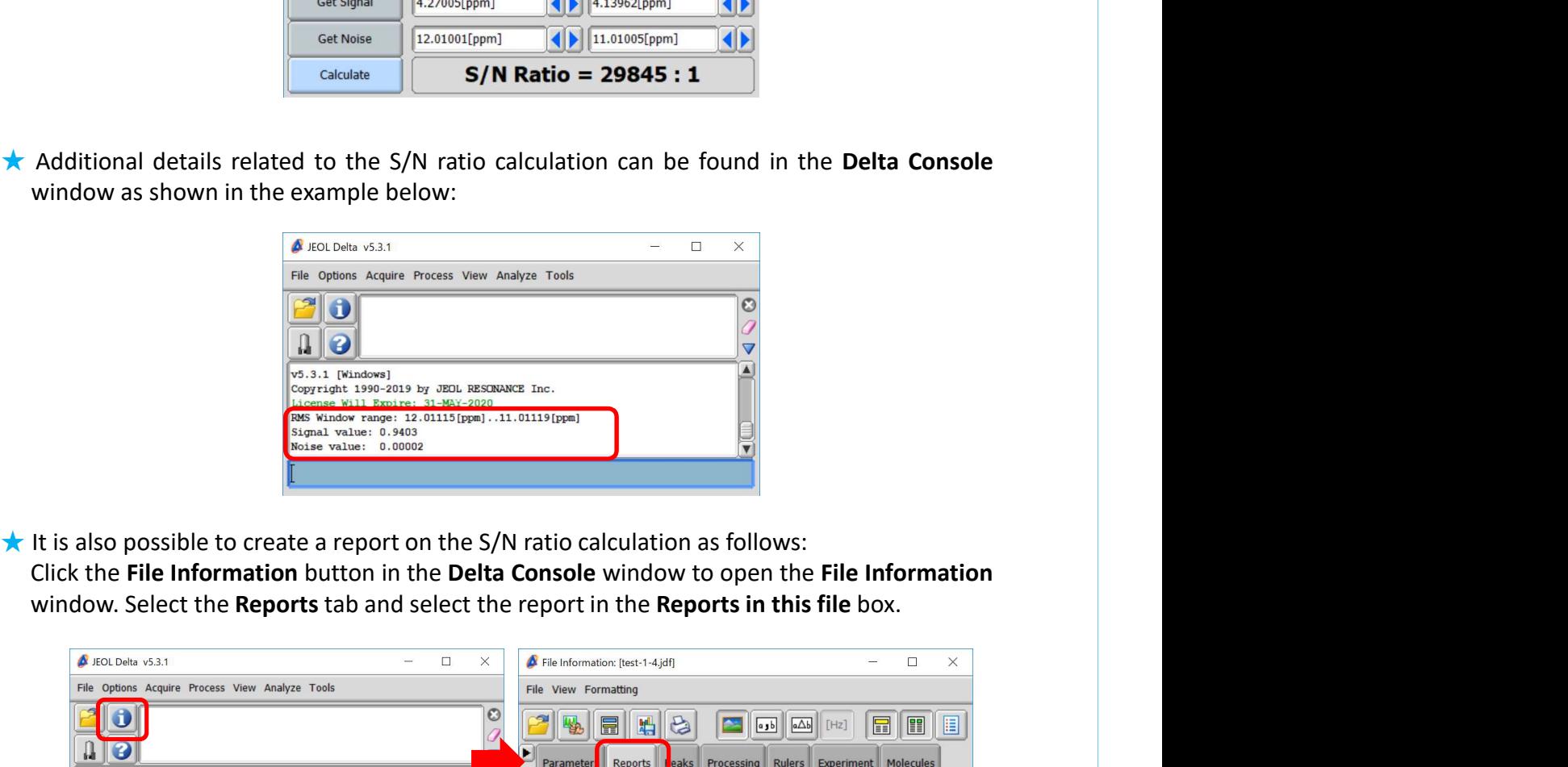

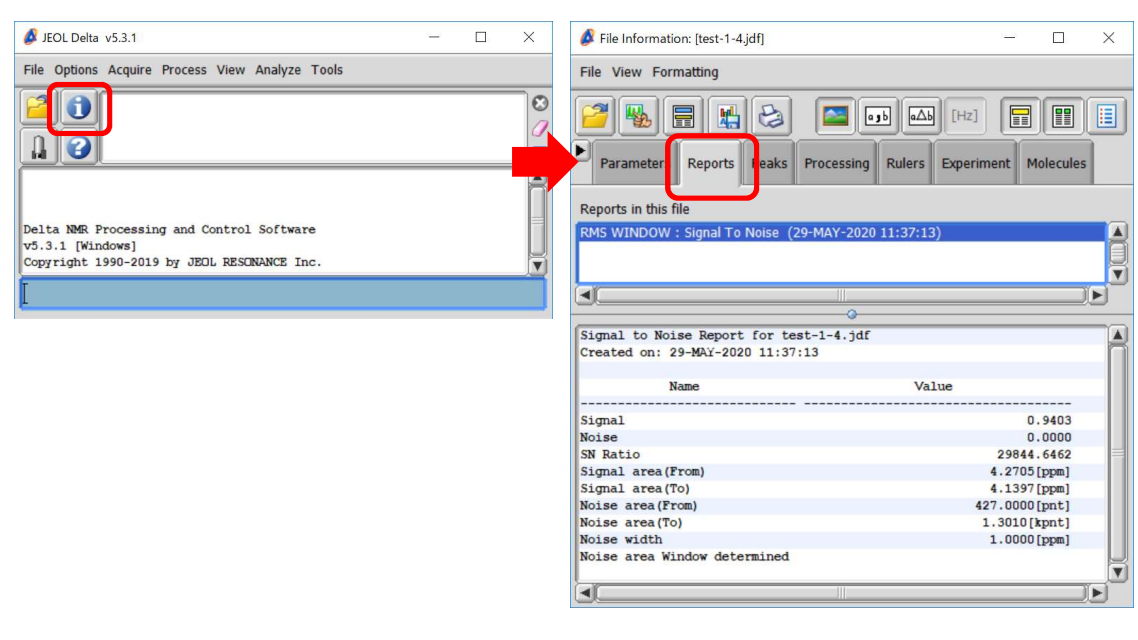

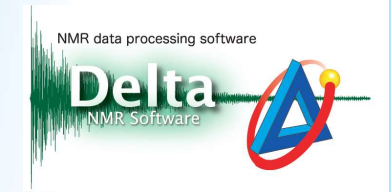

 $\begin{array}{|c|c|} \hline \multicolumn{1}{|}{\textbf{1}} & \multicolumn{1}{|}{\textbf{1}} & \multicolumn{1}{|}{\textbf{1}} & \multicolumn{1}{|}{\textbf{1}} & \multicolumn{1}{|}{\textbf{1}} & \multicolumn{1}{|}{\textbf{1}} & \multicolumn{1}{|}{\textbf{1}} & \multicolumn{1}{|}{\textbf{1}} & \multicolumn{1}{|}{\textbf{1}} & \multicolumn{1}{|}{\textbf{1}} & \multicolumn{1}{|}{\textbf{1}} & \multicolumn{1}{|}{\textbf{1}} & \multicolumn{1}{|}{\textbf{1$ IN THE EXAMPLE BELOW WE WILL DEVIDED A REPORT OF THE BELOW WE WILL DRIVE A LATER THAT AND NOT THE REAL AND A PRIME LAYOUT (1) (= NMDT\_0068).

How to create a layout :<br>
In the example below, we will demonstrate how to make a layout with calculated S/N ratio by<br>  $\star$  For the details on creating a layout, refer to the Delta Tips issue titled How to Make a Print<br>
L using the **Page Layout Editor**<br>
(C) and the example below, we will demonstrate how to make a layout with calculated S/N rat<br>
using the **Page Layout Editor**.<br>
For the details on creating a layout, refer to the Delta Tips is

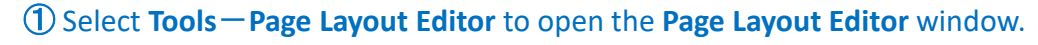

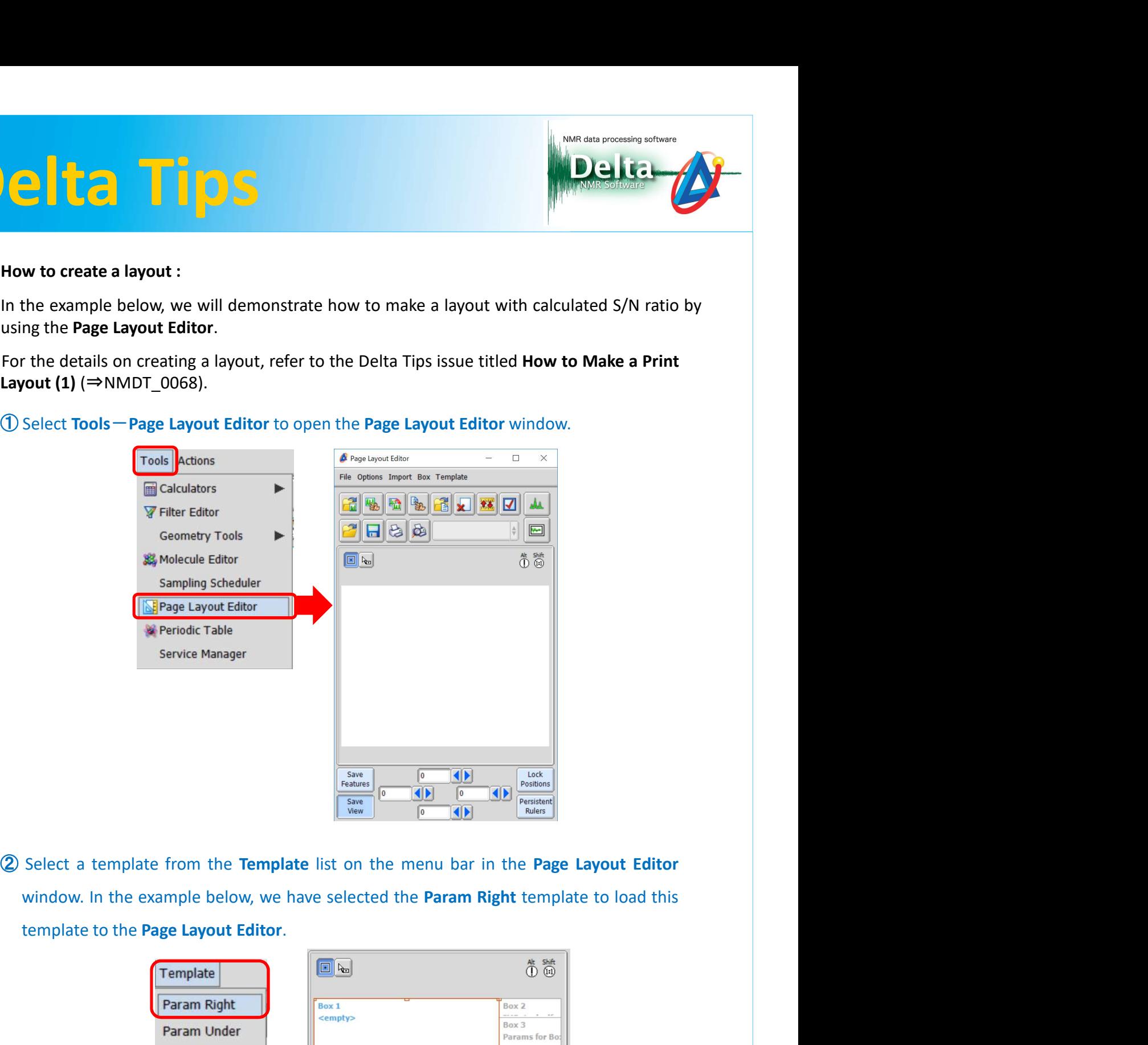

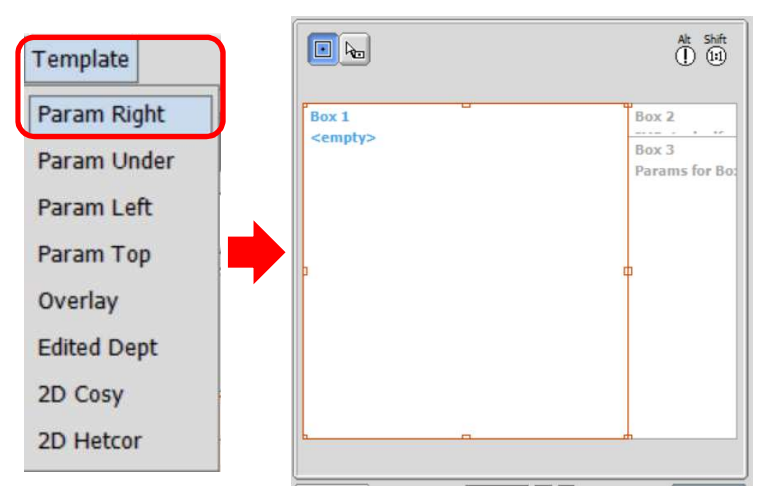

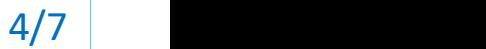

JEOL RESONANCE

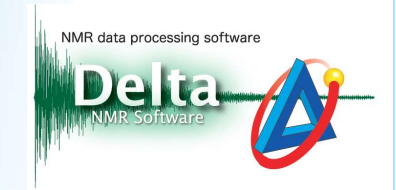

**Example 20**<br>
3 Select a data box in the Page layout Editor window and then click the Select Data<br>
button **42** Note that the cursor has changed into the Finger cursor  $\otimes$ .<br>
4 Select a data with the Finger cursor  $\otimes$  to **but the cursor .** Select a data box in the Page layout Editor window and then click the Select Data button . Note that the cursor has changed into the Finger cursor . Select a data with the Finger cursor . Select a data w

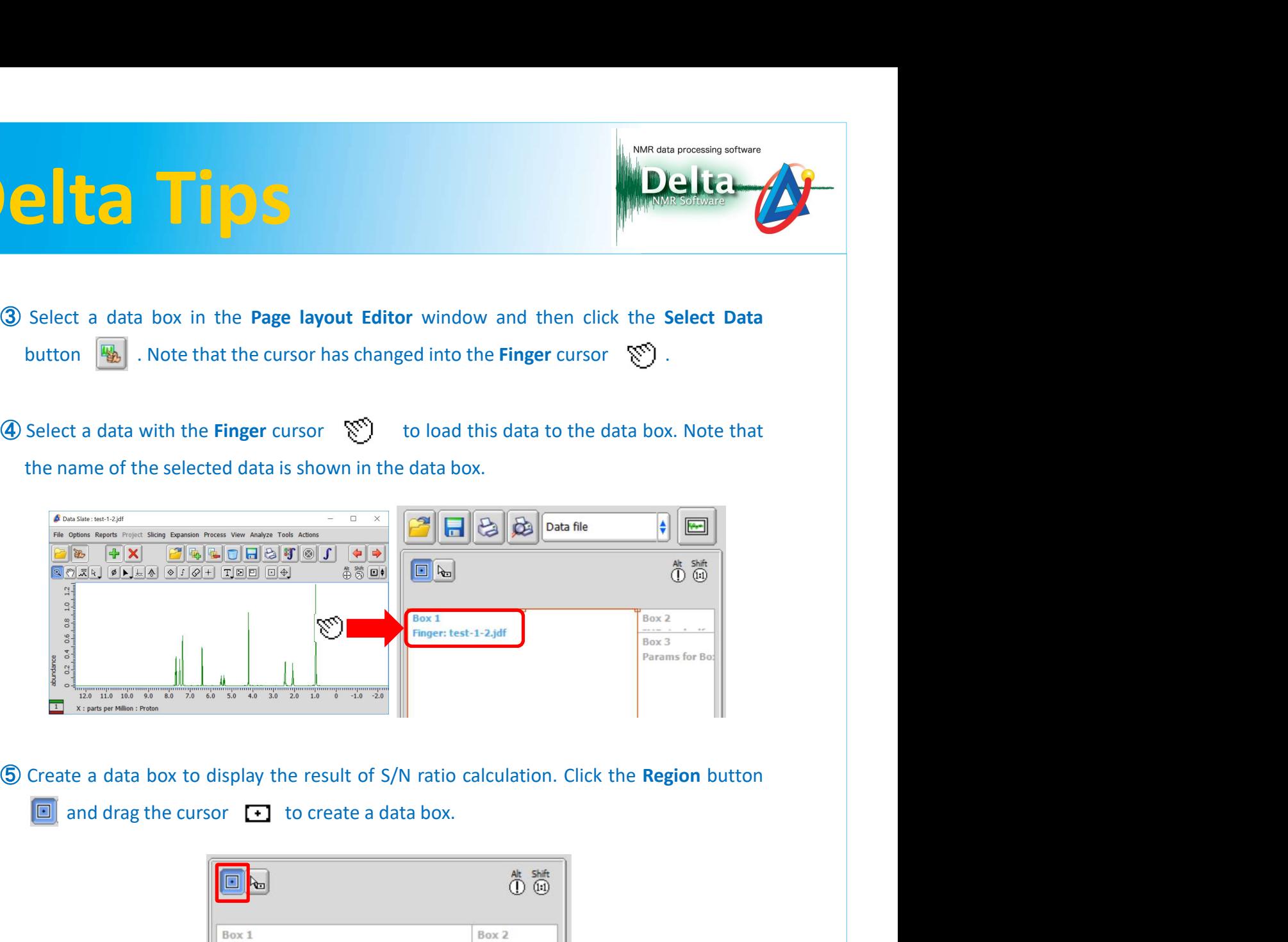

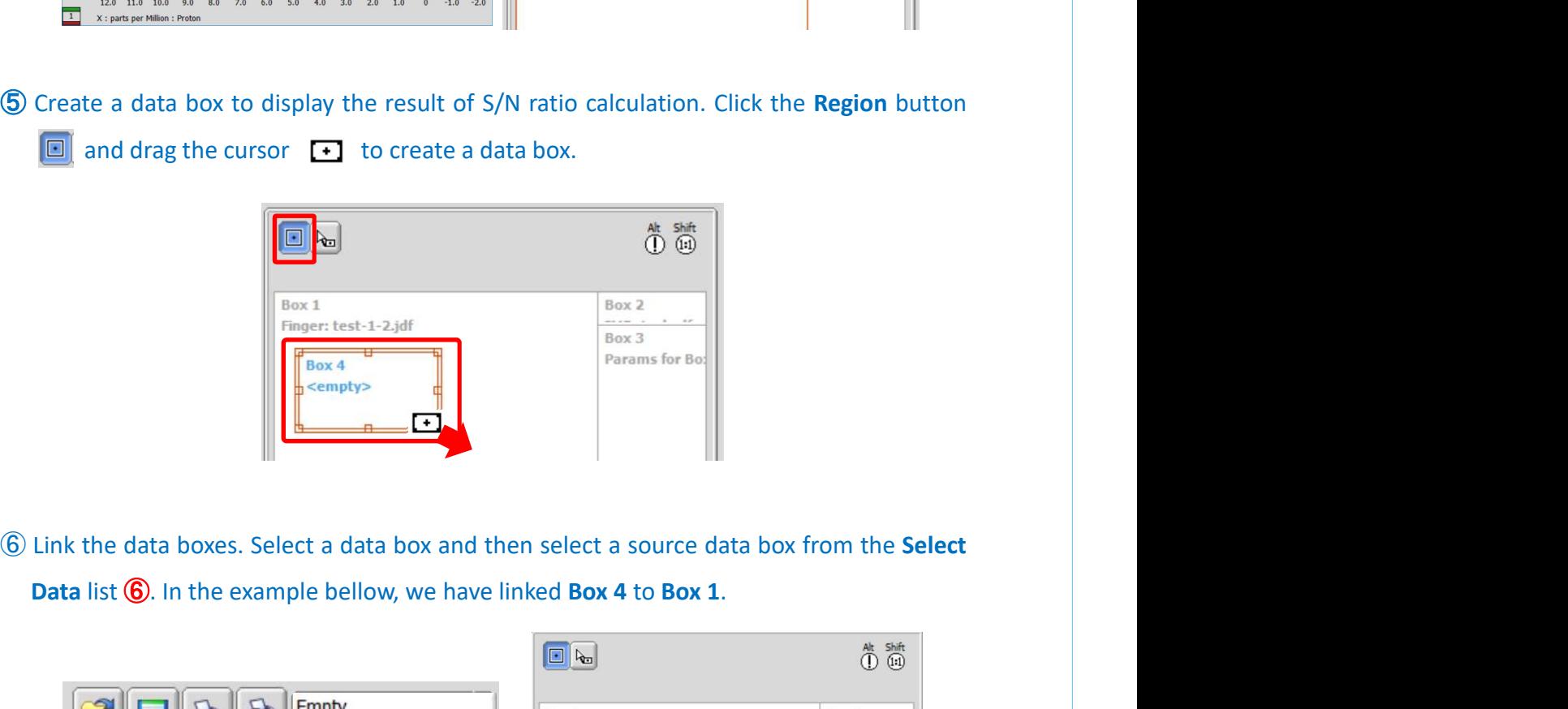

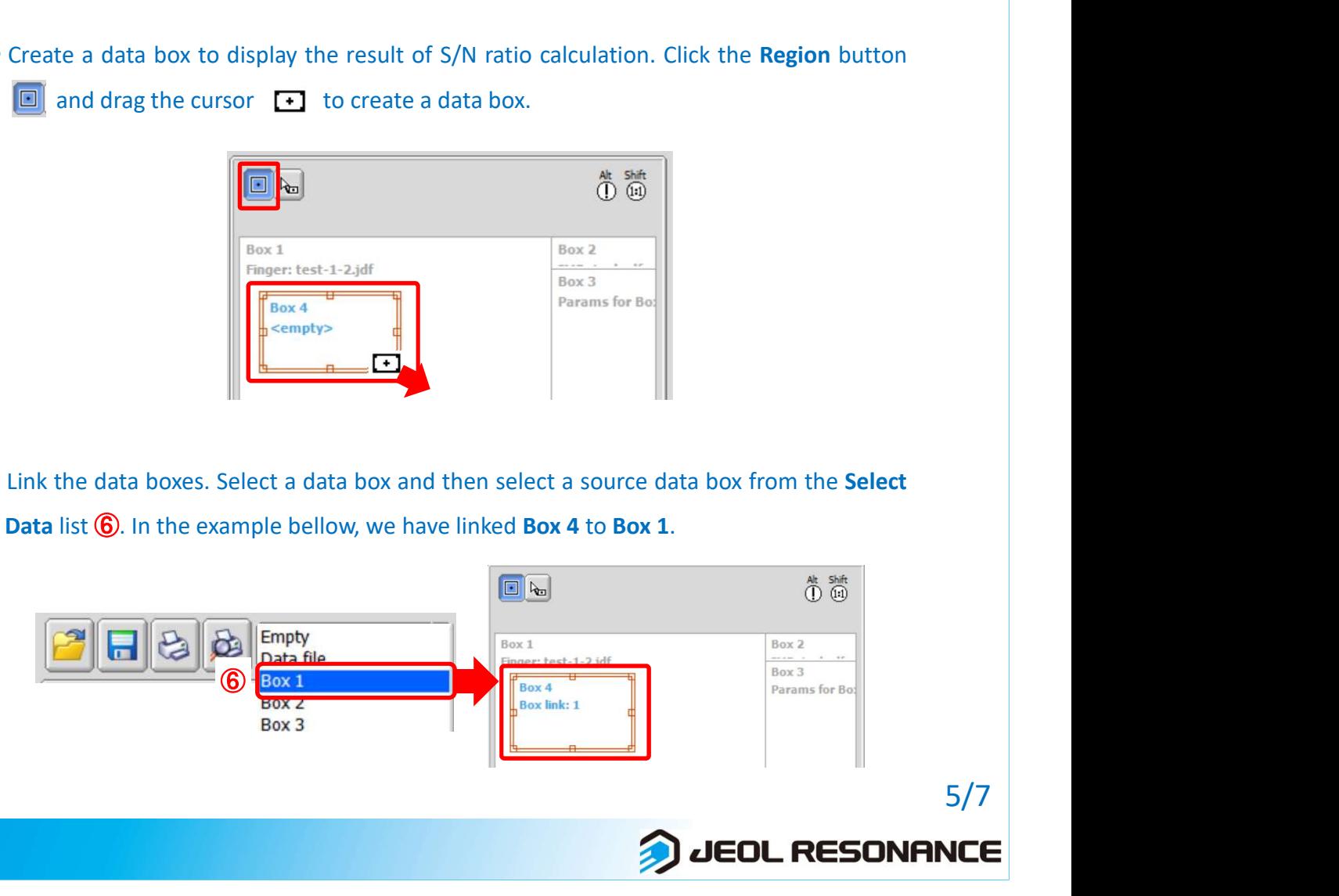

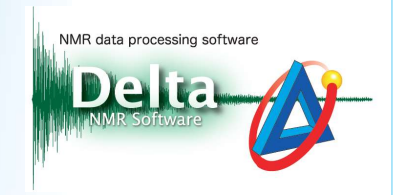

**D.**<br> **O** Select the data box and click the button ⑦ to select Data/ Parameters/ a Report/ a Processing List. In the example below, we have attributed a Report to Box 4. Processing List. In the example below, we have attributed a Report to Box 4.

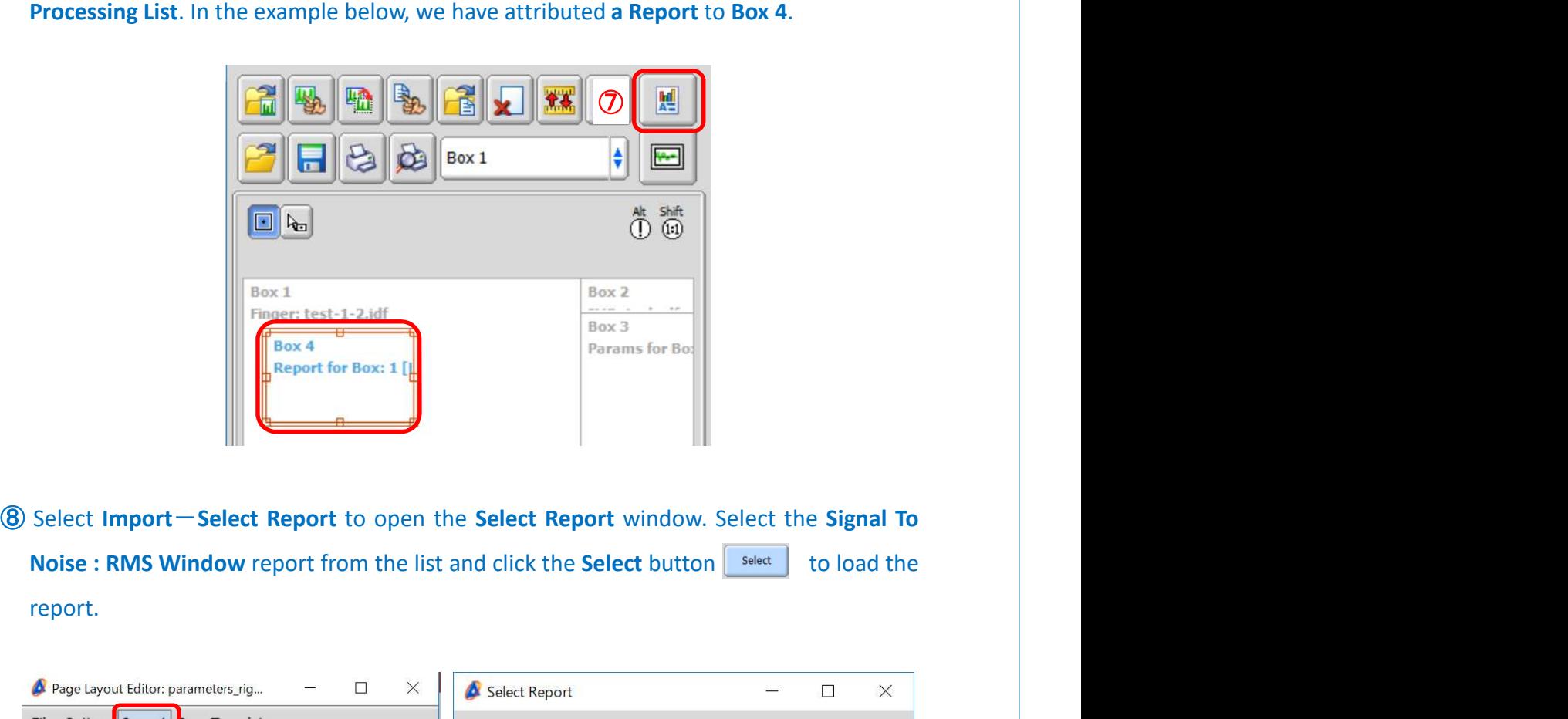

report.

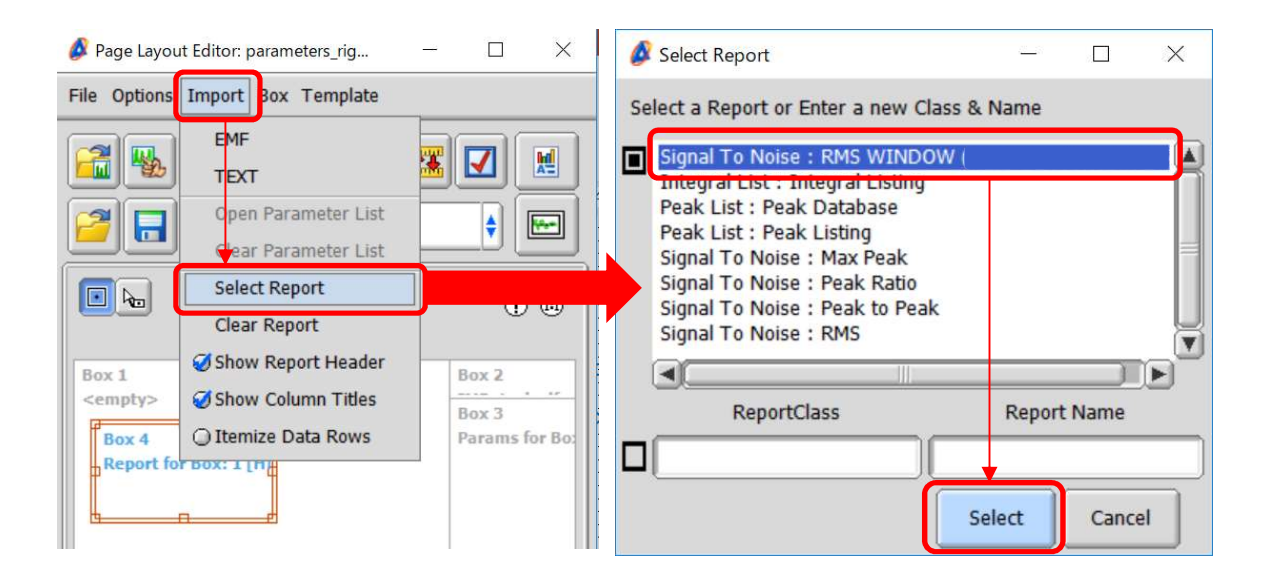

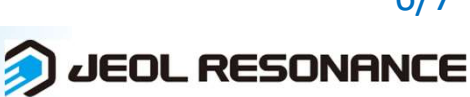

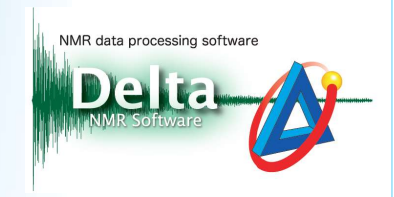

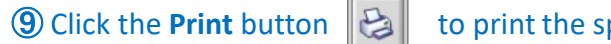

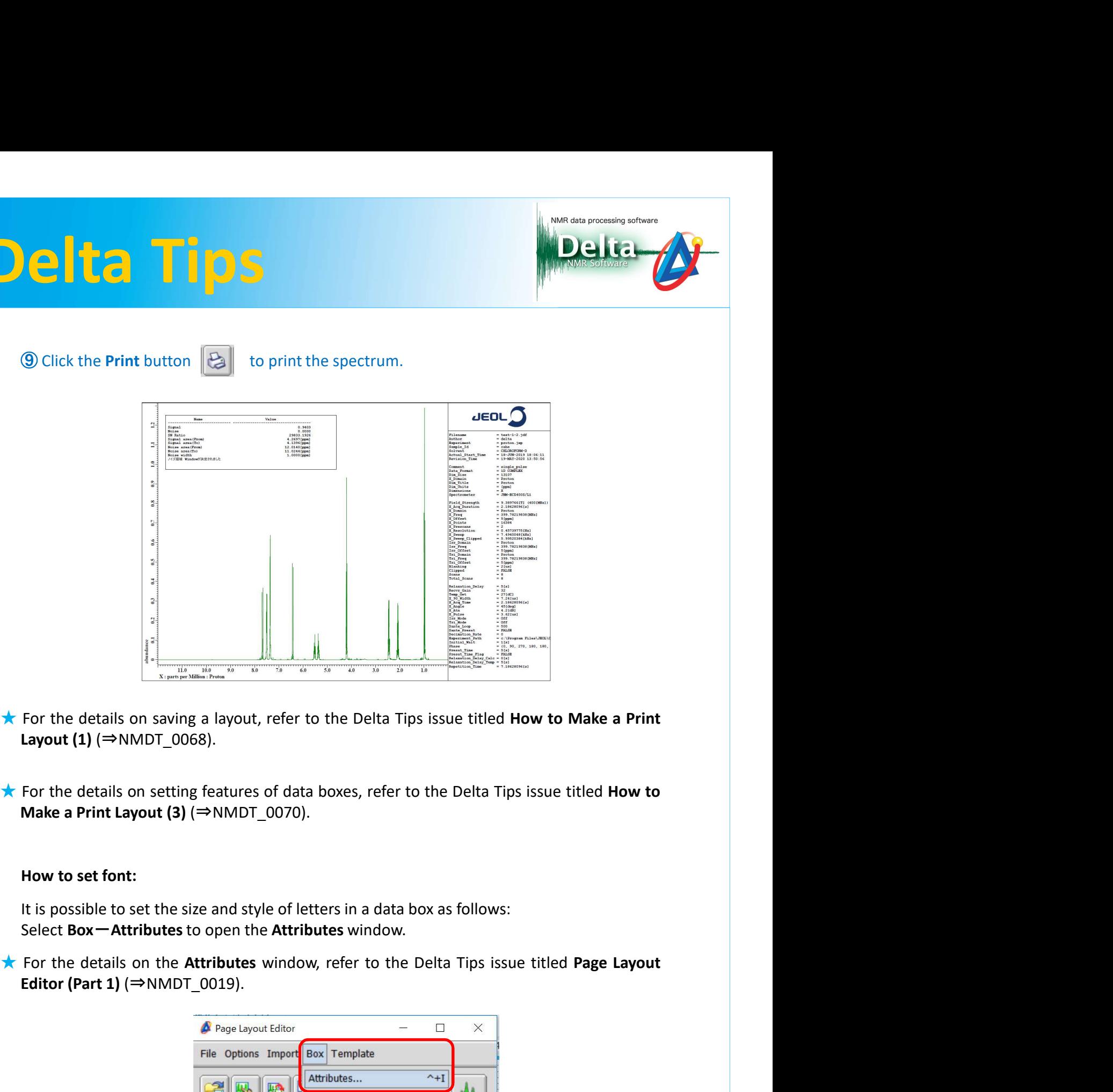

- 
- 

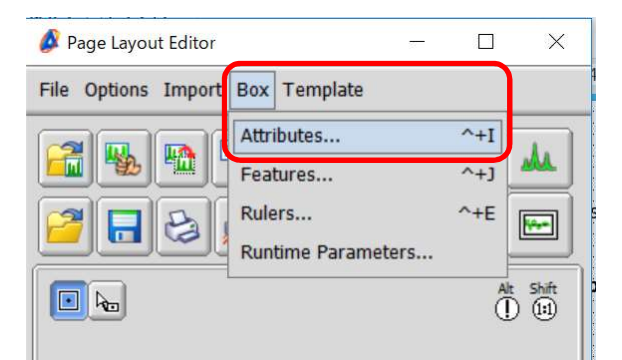

JEOL RESONANCE